#### **Mis accesos**

La Universidad Ana G. Méndez pone a disposición de cada estudiante que esté oficialmente matriculado una cuenta de Office 365, que incluye un conjunto de herramientas de comunicación y trabajo académico.

Como parte del proceso de admisión, nuestro sistema automático envió un mensaje a su cuenta de correo electrónico personal con sus credenciales (nombre de usuario, correo electrónico y contraseña provisional).

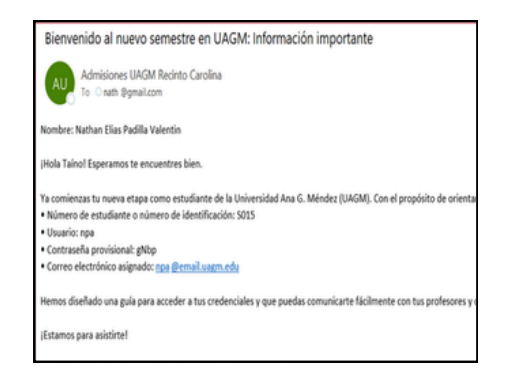

Debe usar su cuenta para acceder a todas las plataformas electrónicas de la universidad. Este correo electrónico es asignado exclusivamente para uso con fines académicos.

Si no ha recibido la información de su cuenta, puede obtenerla visitando la página de la Solicitud de Información de Cuentas de Acceso, a través de la siguiente dirección:

**https://ociteapps.uagm.edu/sica/**

# **Pasos para acceder por primera vez**

Escriba en su navegador de internet la dirección: **https://outlook.office.com** y luego ingrese su correo electrónico de UAGM (Ej. estudiante@email.uagm.edu) y la contraseña provisional. Luego presione el botón de "*Next*".

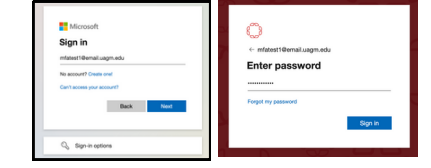

Luego le pedirá registrar un método de autenticación de dos pasos (MS Authenticator App o Phone) Presione "*Next*" para continuar con la configuracón de la aplicación.

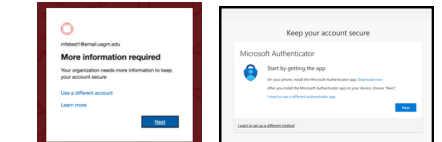

Al presionar "*Next*" le pedirá descargar la aplicación de Microsoft Authenticator en su dispositivo móvil. Para agregar su cuenta de Office 365 en la aplicación debe seleccionar la opción de "*Work or school*" y selecciona la opción de "*Scan a QR Code*". Luego escanea el QR Code que le aparece en el navegador. Después presione el botón de "*Next*" para validar el proceso.

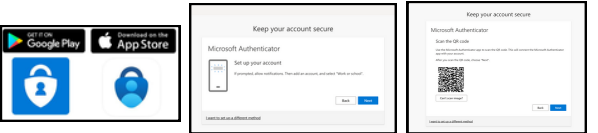

Inmediatamente en la pantalla del navegador le mostrará un número de dos dígitos que deberá ingresar en la aplicación de Microsoft Authenticator en su dispositivo móvil para aprobar el acceso y validar su identidad. Luego presione el botón de "*Next*".

**UAGM** 

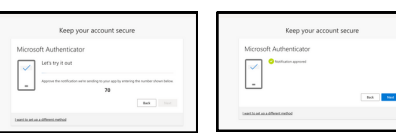

Habrá configurado correctamente la aplicación de MS Authenticator si en la pantalla del navegador le muestra un mensaje de "*Success!*". Luego presione el botón de "*Done*".

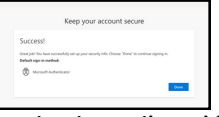

Si en lugar de instalar la aplicación de Microsoft Authenticator desea configurar su número de dispositivo móvil, seleccione la opción "*I want to set up a different method*" y escoja la alternativa "*Phone*" y presione el botón "*Confirm*".

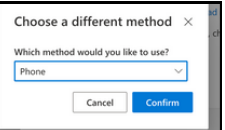

Verifique que esté seleccionado *United States (+1).* Luego ingrese su número de teléfono con el código de área (Ej. 787XXXXXX o 939XXXXXXX), seleccione "*Receive a code*" y presione "*Next"*

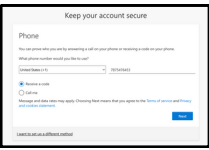

Recibirá un código de 6 dígitos enviado por MSM a su dispositivo móvil y deberá entrarlo en su navegador de internet en el campo de "*Enter code".* Luego presione "*Next*"

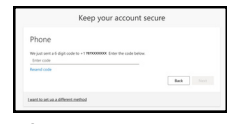

Habrá configurado correctamente su teléfono si en la pantalla del navegador le muestra un mensaje de "*Success!*". Luego presione el botón de "*Done*".

Phone

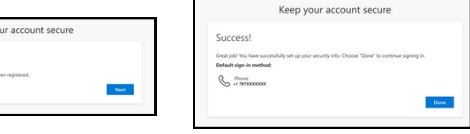

Después de presionar el botón de "*Done*" le solicitará cambiar la contraseña provisional a una nueva personal.

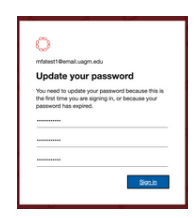

La contraseña deberá ser:

Mínimo 10 o más caracteres de largo.

 No podrá tener similitud a su usuario, nombre o apellido.

Debe contener mínimo tres (3) de las siguientes opciones:

- Uno o más caracteres en mayúsculas
- Uno o más caracteres en minúsculas
- **W** Caracteres especiales (símbolos)
- Caracteres alfanuméricos (números)

## **Acceso al correo electrónico**

Una vez haya realizado el cambio a una nueva contraseña, podrá acceder a su correo electrónico institucional con sus credenciales (cuenta de correo electrónico y contraseña).

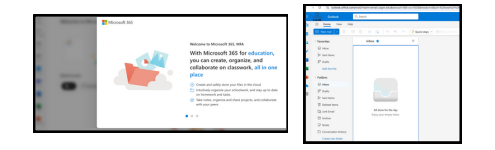

### **Pasos para cambio de contraseña**

Para realizar cambio de su contraseña o desbloquear su cuenta en cualquier momento, puede hacerlo a través de la página de autoservicio: **https://passwordreset.uagm.edu/** Ahí deberá ingresar su correo electrónico institucional o nombre de usuario e ingresar los caracteres que les despliega en la pantalla. Luego presiona el botón de "*Next*".

Luego seleccione la opción "*I forgot my Password*" para cambiar su contraseña o "*I know my password, but still can't sign in*" para desbloquear su cuenta.

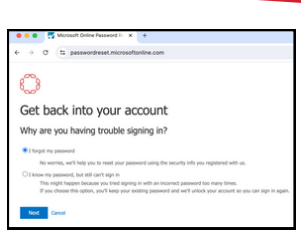

A continuación le pedirá validar su identidad a través del método de autenticación que tenga registrado (Microsoft Authenticator, Phone, etc.). Luego presione el botón de "*Next*".

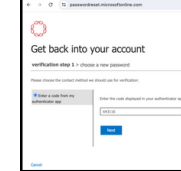

Luego le mostrará una pantalla para que pueda cambiar a una nueva contraseña. Tome en consideración todas las características antes mencionadas para el cambio de contraseña, de lo contrario, no le aceptará ningún cambio de no cumplir con los requisitos.

Finalmente presione el botón de "*Next*" y le mostrará un mensaje de confirmación indicando que la contraseña fue debidamente cambiada.

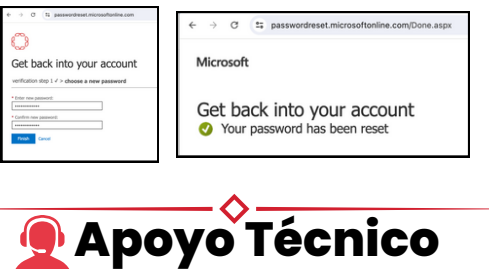

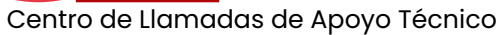

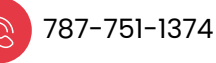

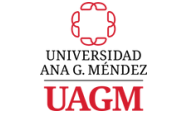

Copyright © 2024. Todos los derechos reservados

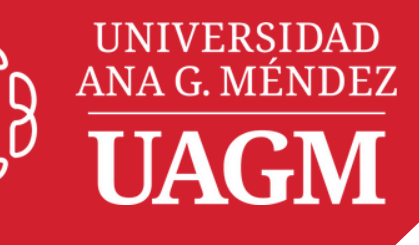

#### **Acceso a cuenta UAGM**

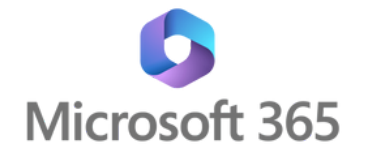